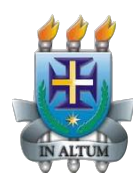

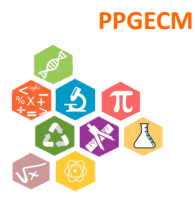

# **Tutorial para Bancas de Forma Remota PPGECM - UESC**

**Programa de Pós-Graduação em Educação em Ciências e Matemática**

*Campus* Prof. Soane Nazaré de Andrade, Km 16 – Rodovia Jorge Amado Tel: (73) 3680-5298 – CEP: 45.662-900 – Ilhéus – Bahia – Brasil E-mail: **ppgecm@uesc.br**

# **Sumário**

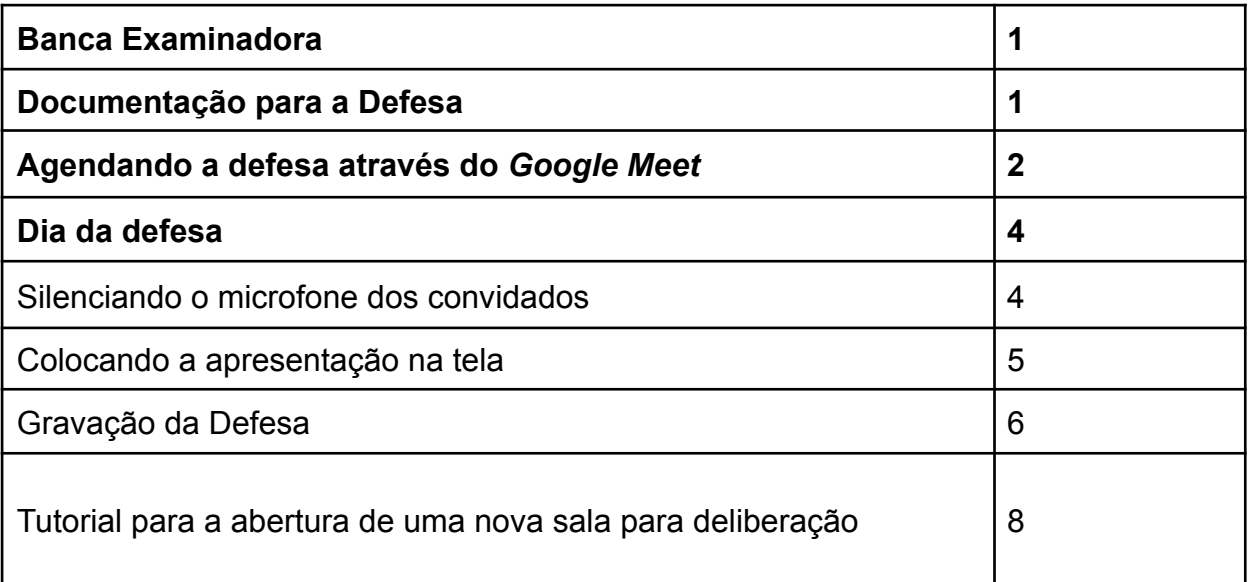

# **Banca Examinadora**

Para formar a banca examinadora, se atentar ao Regimento Interno do Curso do Mestrado PPGECM:

**Art. 49 –** A Banca Examinadora, homologada pelo Colegiado do Programa, será composta por 03 (três) especialistas de reconhecida competência, portadores do título de Doutor ou Livre Docência, incluindo-se o próprio orientador do trabalho e 01 (um) membro externo à UESC.

§ 1º – Somente poderá submeter-se a defesa da dissertação o discente que tiver cumprido todas as exigências previstas neste Regimento (totalização de créditos, aprovação na proficiência em língua inglesa ou espanhola, exame de qualificação e submissão de um artigo).

§ 2º - Fica a cargo do orientando reproduzir os exemplares do trabalho, que o mesmo encaminhará com anuência do Orientador a cada membro da Banca Examinadora, em prazo mínimo de 30 dias.

§ 3º – A Banca Examinadora disporá de um prazo máximo de 30 (trinta) dias para avaliar a dissertação e realizar a arguição na data da defesa.

§ 4º – A homologação da banca examinadora será realizada pelo Colegiado do Programa, tendo o discente, a partir de então, o prazo de 30 (trinta) a 40 (quarenta) dias para a realização da defesa.

# **Documentação para a Defesa**

Após o envio dos nomes dos membros da banca para o colegiado, o/a técnico/a universitário/a ou o/a secretário/a do Programa enviará a seguinte documentação a/ao orientador/a:

- 1. Ata da Defesa a ser assinada por todos os membros da banca;
- 2. Folha de Aprovação a ser assinada por todos os membros da banca;
- 3. Convite da Defesa;
- 4. Pareceres individuais para serem assinados por cada membro da banca.

A Declaração de Participação assinada pelo/a coordenador/a será enviada por *e-mail* aos membros da Banca Examinadora após a realização da Defesa.

Depois que o/a orientador/a enviar os documentos assinados, os seguintes documentos serão enviados para o discente aprovado:

1. Requerimento de Diploma a ser preenchido e assinado pelo discente e enviado ao Colegiado;

2. Autorização para Disponibilidade em Biblioteca Digital, a ser preenchido e assinado pelo discente e enviado ao colegiado;

3. Folha de Aprovação assinada pelos membros da Banca Examinadora para ser anexada à dissertação;

4. Declaração de Versão Final da Dissertação para ser preenchida e enviada ao Colegiado juntamente com a Dissertação;

5. Declaração de Aprovação na Defesa.

*OBS.: Todas as assinaturas, a princípio, podem ser assinaturas digitais.*

## **Agendando a defesa através do** *Google Meet*

As defesas de forma remota ocorrerão através da Plataforma Digital *Google Meet*. Para agendar a Defesa através dessa plataforma, abra seu *e-mail* institucional e no canto direito superior, clique no botão Google Apps:

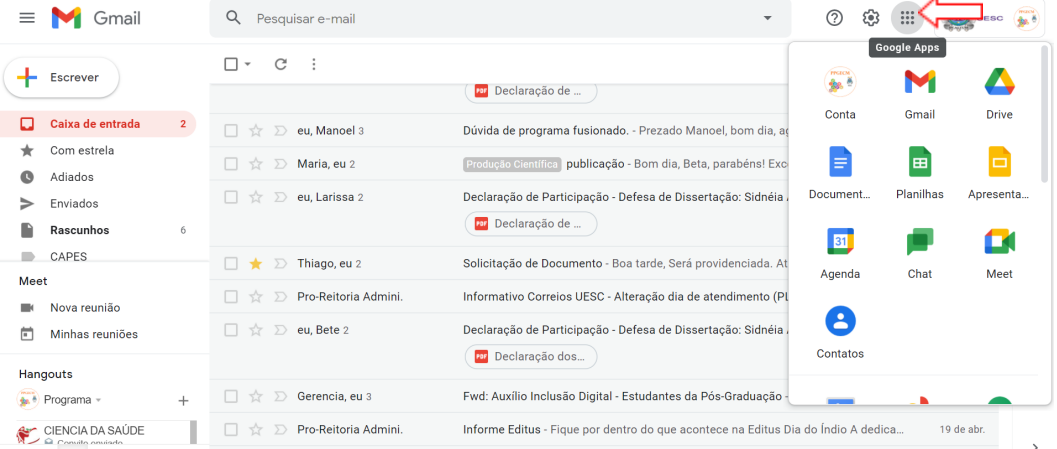

#### Logo após, clique em Agenda:

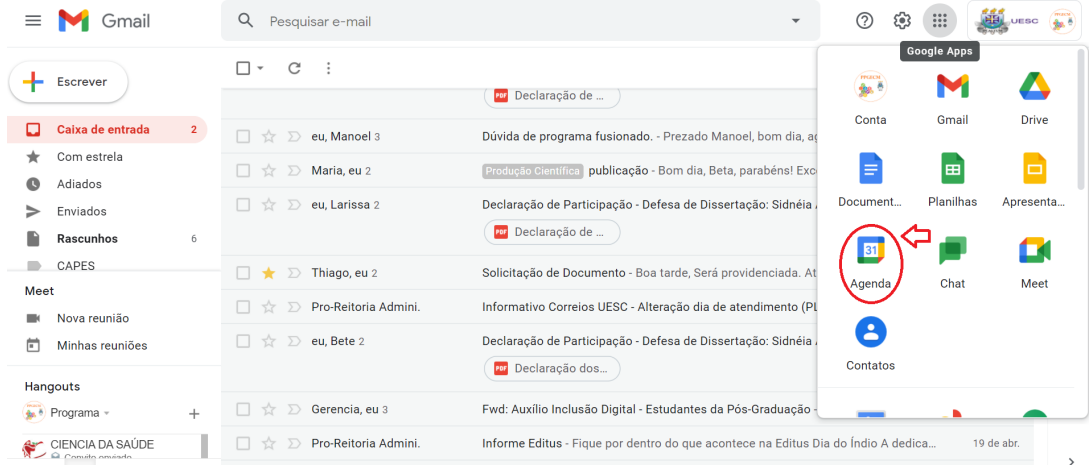

Abrirá uma nova aba. Nessa aba, no calendário à esquerda, selecione a data que ocorrerá a defesa:

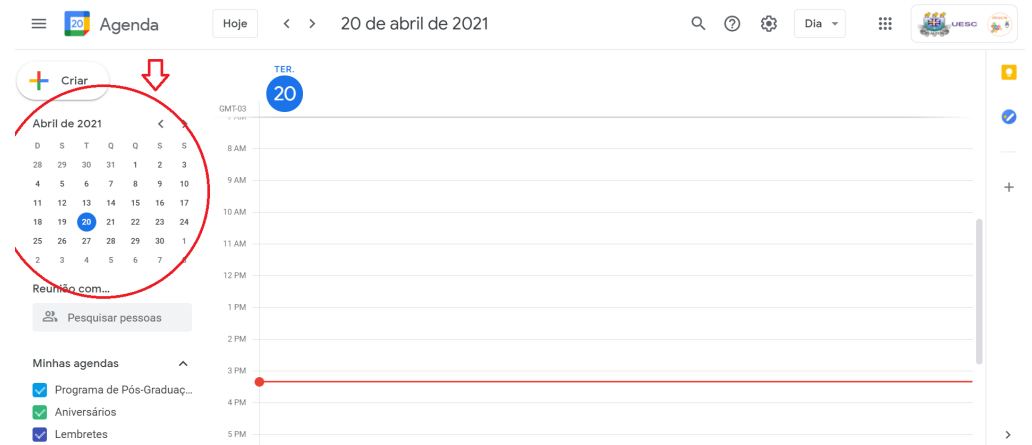

Em seguida, clique no horário que deseja realizar a banca. Surgirá uma nova janela na própria tela. Adicione o título da reunião, confira o horário, se necessário altere, e clique em adicionar videoconferência do *Google Meet*. Clique no botão Salvar.

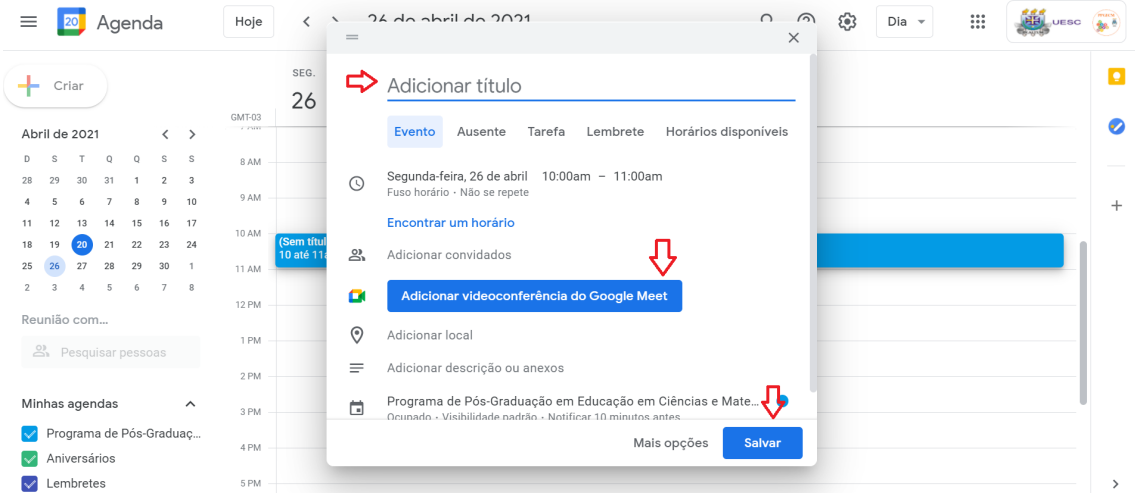

Você pode copiar o *link* da videoconferência e depois enviar a quem desejar:

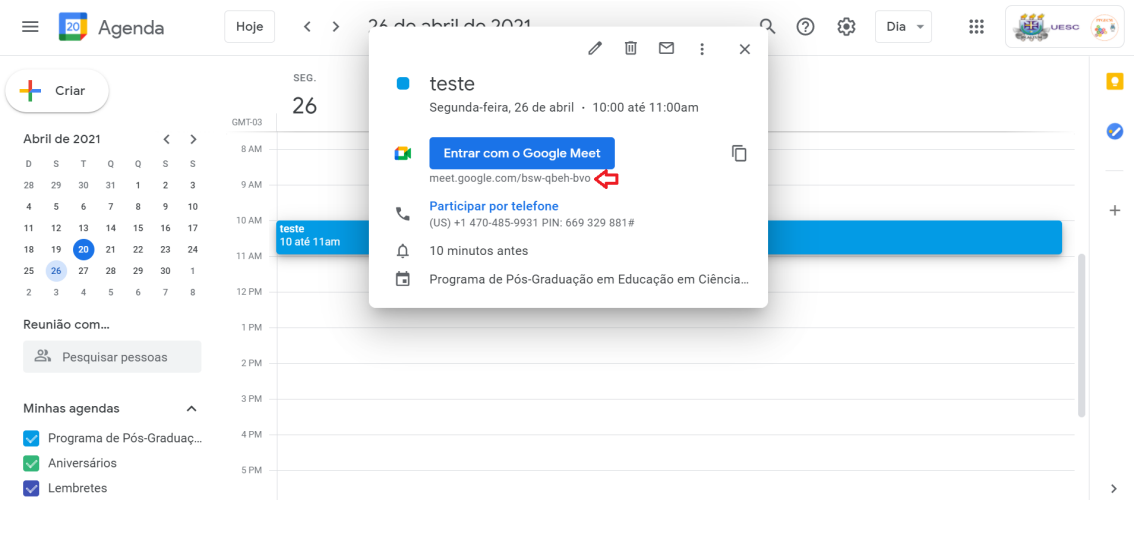

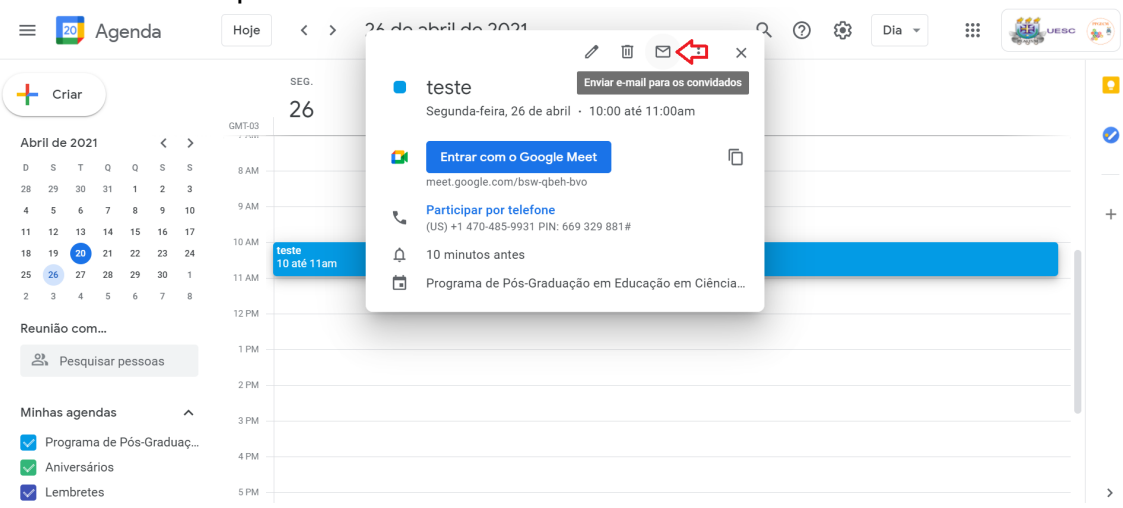

Ou enviar *e-mail* para os convidados clicando nesse símbolo de carta:

Pronto, a defesa está agendada! Se você clicar nessa data agendada, todas as informações aparecerão, inclusive o *link* para a reunião:

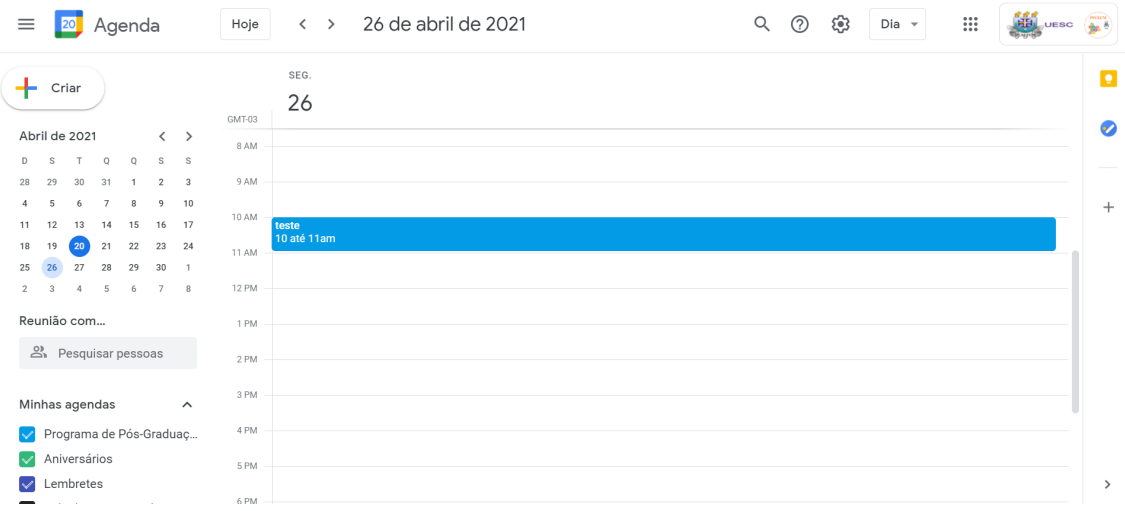

## **Dia da defesa**

- ✔ No dia da defesa, acessar o *link* do *Google Meet* com certa antecedência.
- $\vee$  Antes de iniciar, pedir aos convidados que desliguem seus microfones, caso nem todos desliguem, o organizador da reunião pode mutar o microfone da seguinte maneira:

#### **Silenciando o microfone dos convidados**

❑ Clique em Pessoas, na direita superior, e aparecerão todas as pessoas presentes na reunião:

4

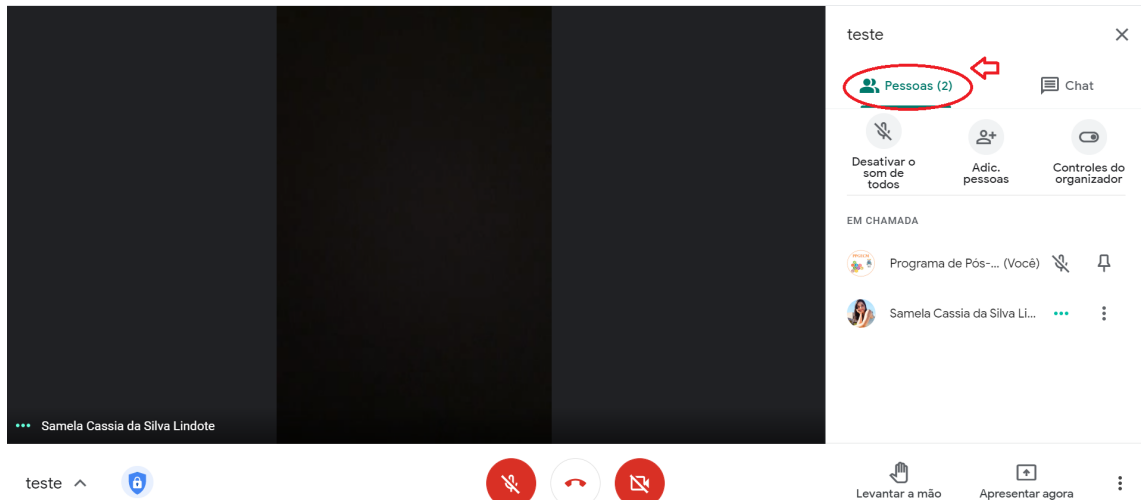

❑ Caso deseje mutar o microfone de algum participante, clique nos três pontinhos ao lado do nome do participante:

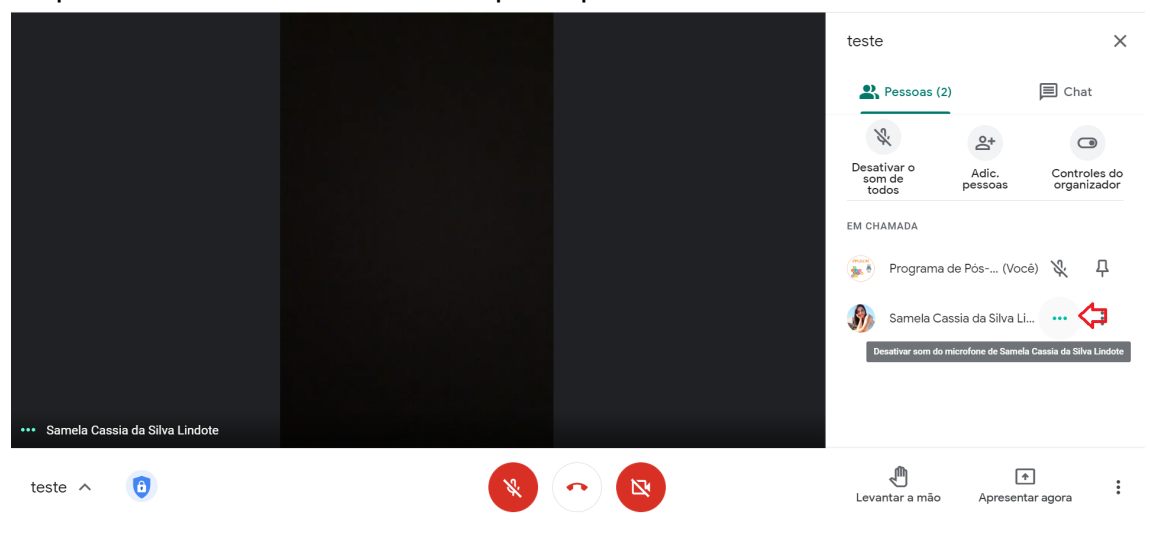

## **Colocando a Apresentação na tela**

❑ Para colocar a apresentação na tela, basta que o discente clique na direita inferior em "Apresentar agora" e em seguida escolher entre apresentar a tela inteira ou uma janela:

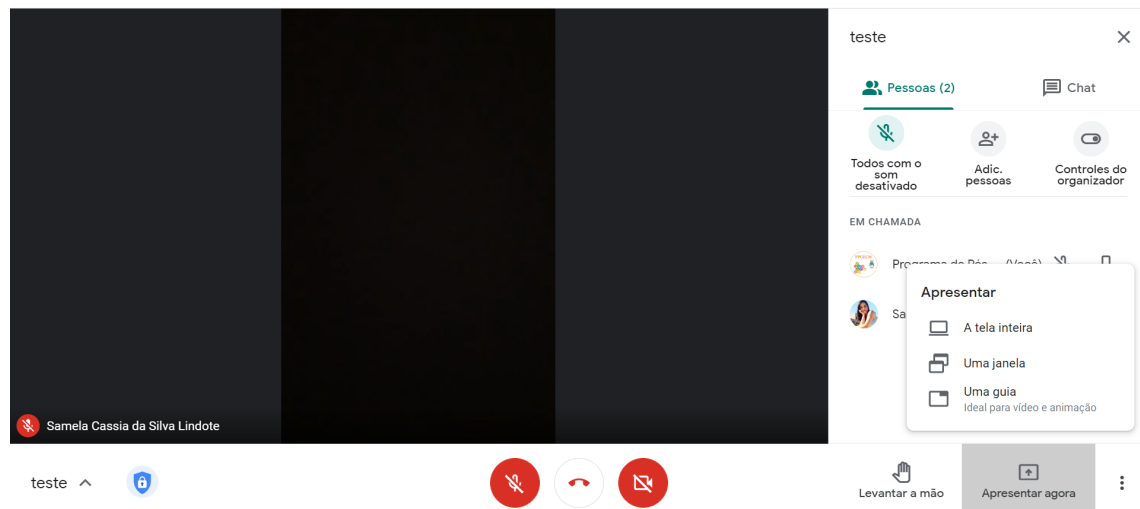

## **Gravação da Defesa**

Sugerimos que as Defesas sejam gravadas. Com o consentimento dos membros da Banca e do discente, anuncie aos convidados que a defesa será gravada.

- 1. Comece a gravação no início da defesa (tutorial abaixo);
- 2. Interrompa a gravação enquanto ocorrer a deliberação sobre a aprovação (sugerimos a abertura de uma nova sala no *Google Meet* para a participação apenas dos membros da Banca, o tutorial segue abaixo);
- 3. Volte a gravar para anunciar a deliberação.

#### **Tutorial para gravar a reunião**

❑ Para gravar a reunião, clique nos três pontinhos na direita inferior:

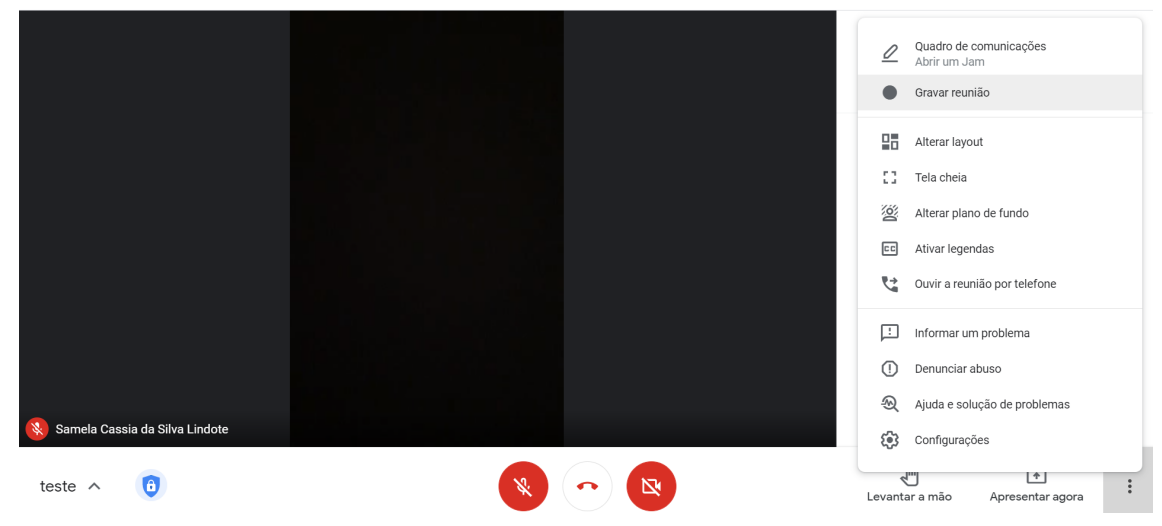

❑ Abrirá uma janela na tela:

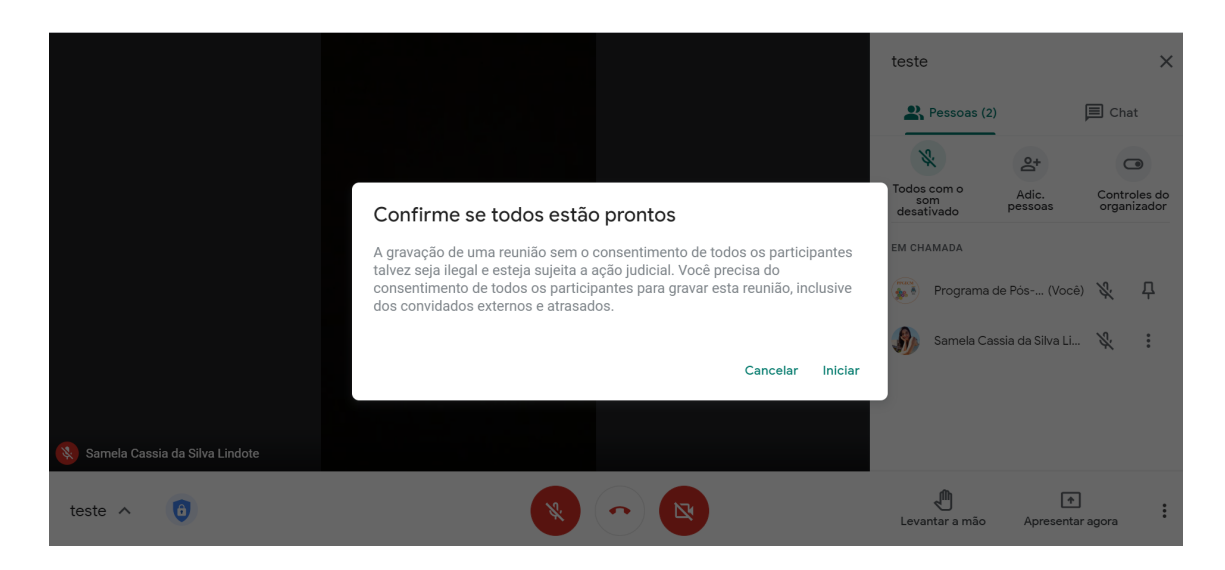

❑ Se estiverem de acordo com a gravação clique em aceitar. Quando estiver gravando, aparecerá um indicador vermelho à esquerda superior indicando que está gravando:

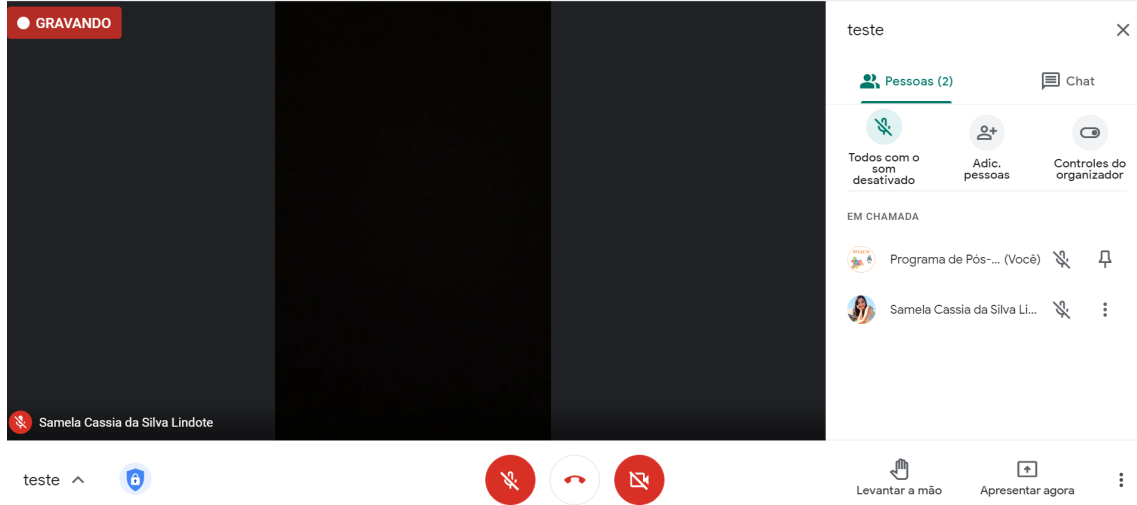

❑ Para interromper a gravação, novamente clique nos 3 pontinhos à direita inferior e clique em "Interromper gravação":

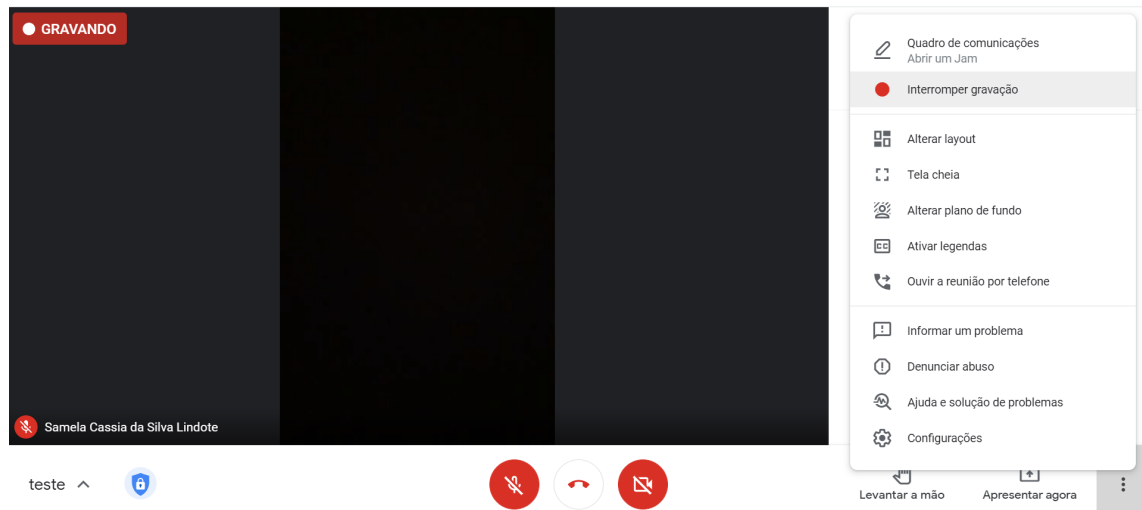

❑ Essa gravação ficará salva no seu *Google Drive*. Para acessá-la, basta entrar no seu *e-mail* institucional e clicar em Google Apps e em seguida em Drive:

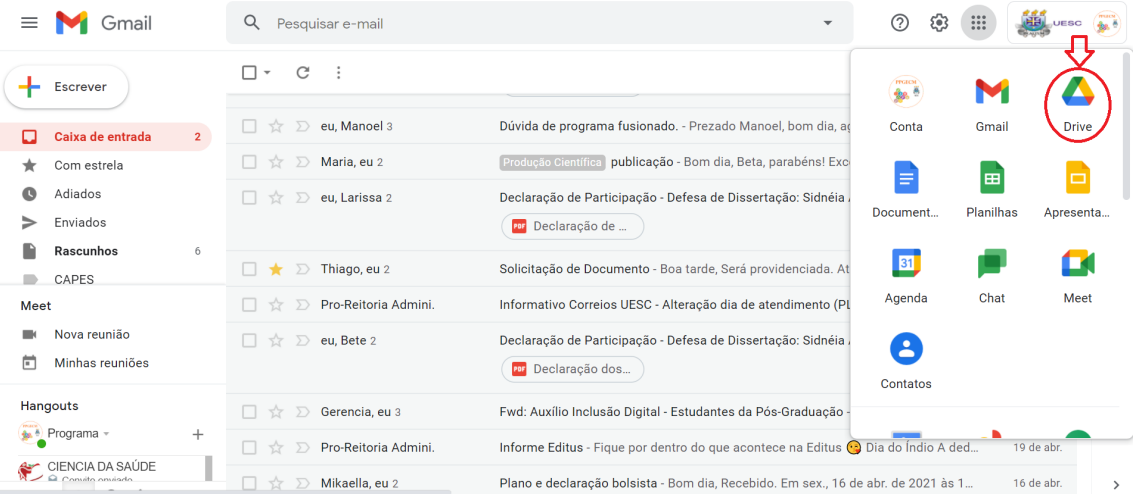

### **Tutorial para a Abertura de uma Nova Sala para a Deliberação**

❑ Para a deliberação a respeito da aprovação, sugerimos que uma nova sala do *Google Meet* seja aberta e compartilhada apenas com os membros da banca. Caso não deseje agendar essa nova sala, pode-se criar uma nova sala na hora da Defesa, para isso, abra seu *e-mail* institucional, clique em Google Apps e em seguida em Meet:

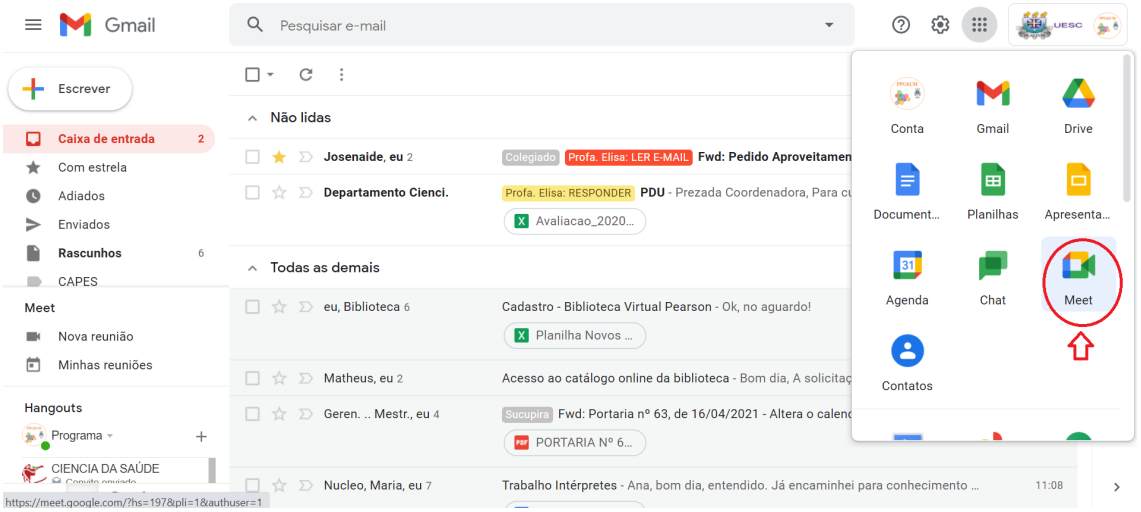

#### ❑ Abrirá uma nova aba em seu navegador:

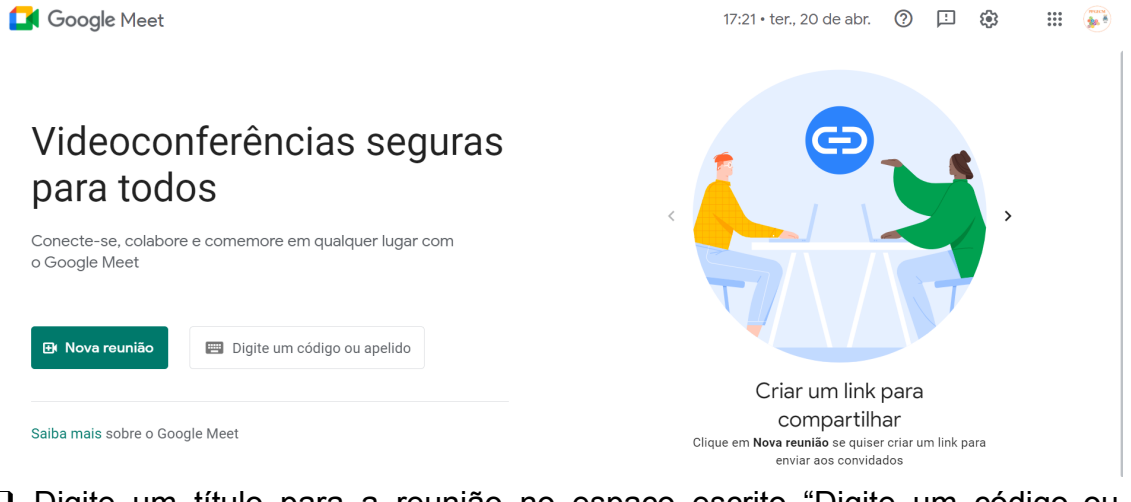

❑ Digite um título para a reunião no espaço escrito "Digite um código ou apelido" (os acentos não são permitidos aqui) e clique em participar:

Google Meet

para todos

o Google Meet

**E** Nova reunião

Saiba mais sobre o Google Meet

Videoconferências seguras

deliberacao de defesa

Conecte-se, colabore e comemore em qualquer lugar com

 $\mathbf{H} = \begin{pmatrix} 1 & 0 \\ 0 & 1 \end{pmatrix}$ Criar um link para compartilhar Clique em Nova reunião se quiser criar um link para<br>enviar aos convidados  $\sim 10^{-1}$ 

**Programa de Pós-Graduação em Educação em Ciências e Matemática**

Participar

❑ Envie o link da reunião que aparece na janela abaixo para os demais membros da Banca por *e-mail* ou *WhatsApp*:

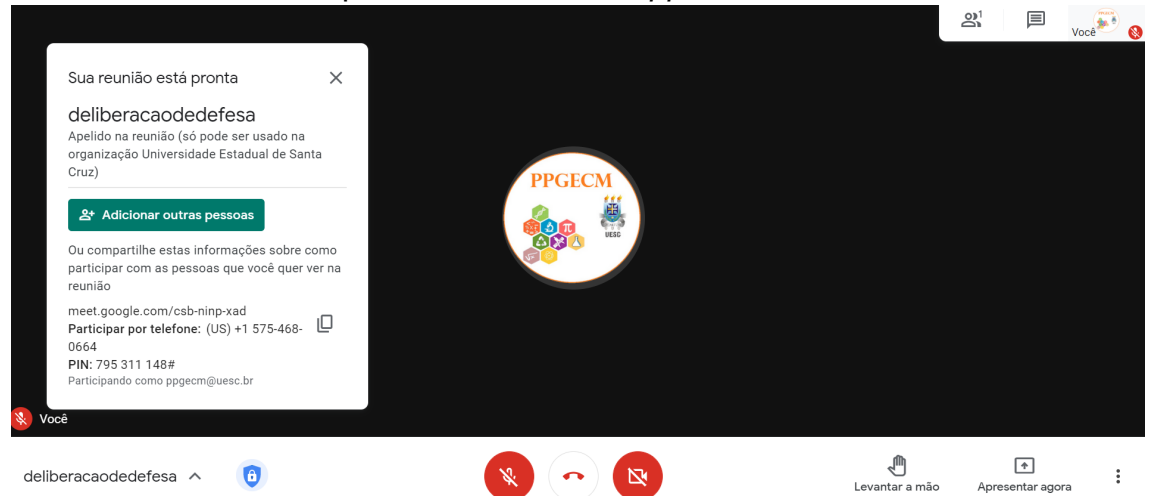

❑ Ou se preferir, clique em "Adicionar outras pessoas" para que um *e-mail* contendo o *link* da reunião seja enviado a eles:

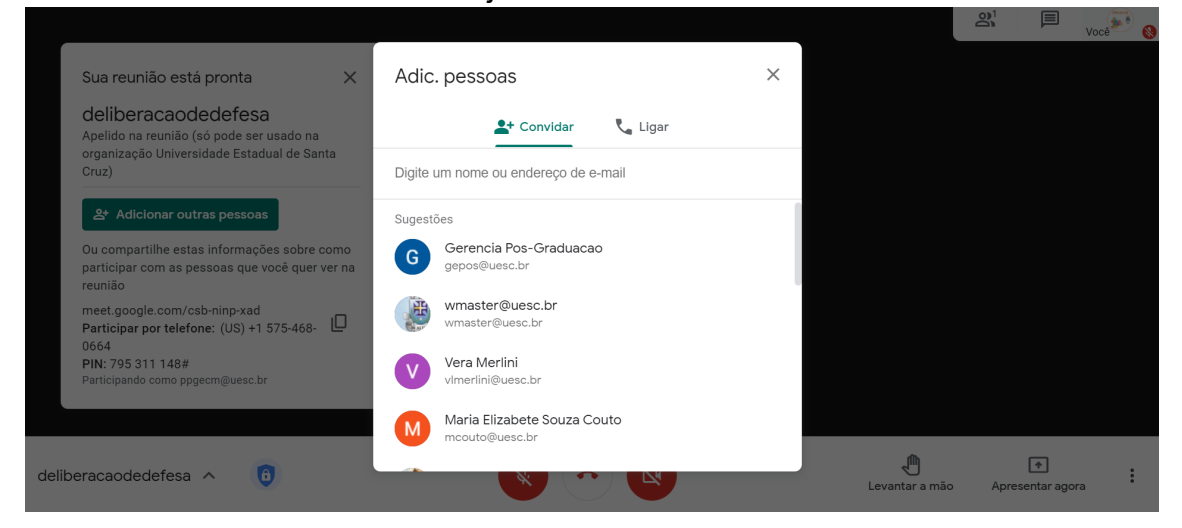

Após a deliberação, retornar à sala agendada anteriormente, onde estão presentes o discente e os espectadores.

#### **Qualquer dúvida, estaremos à disposição!**